# **ANVÄNDARINSTRUKTION**  TILLGÄNGLIGHETSANPASSNING

September 2020

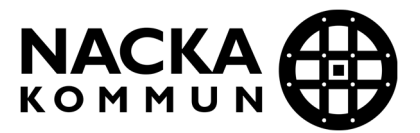

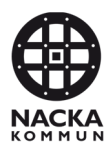

## Innehållsförteckning

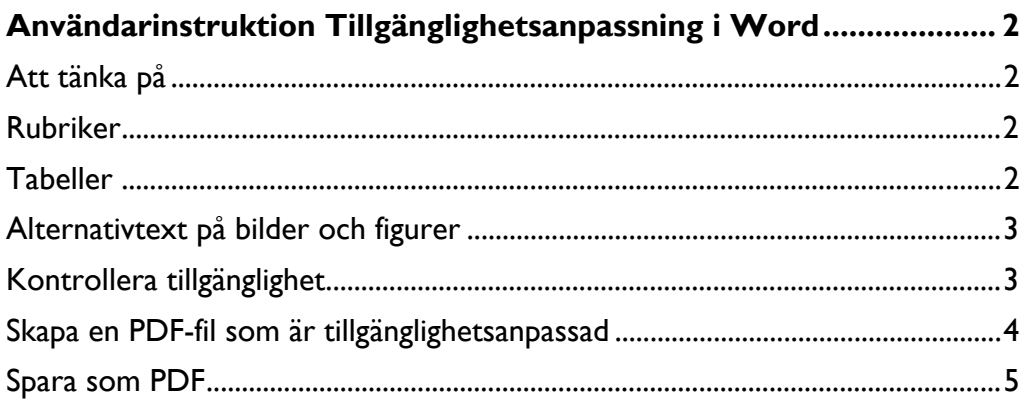

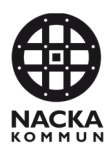

### **Användarinstruktion Tillgänglighetsanpassning i Word**

För att de som har någon form av funktionsnedsättning som till exempel läs- och skrivsvårigheter eller nedsatt syn ska kunna ta del av worddokumentet behöver det tillgänglighetsanpassas. Dessa personer behöver ofta någon form av hjälpmedel för att kunna navigera i samt ta del av dokumentet.

#### **Att tänka på**

- Undvik helst tabeller för layout. Dessa bör endast vara till för att presentera data i tabellform.
- Försök att använda så enkel struktur som möjligt, och tillämpa Words standardfunktioner i största möjliga mån. Skärmläsare läser inte sidhuvud och sidfot. Upprepa därför essentiell information i själva dokumentet. Är det en blankett som ska skickas in kan det till exempel vara bra om mottagarens adress framgår i löptexten i slutet av dokumentet.

#### **Rubriker**

Använd avsedda formatmallar– rubrik 1 har till exempel nivå 1 inställd i hierarkiordningen. Ordningen påverkar i sin tur taggordningen i PDF:en.

Hoppa inte över några rubriknivåer utan se till att Rubrik 1 följs av Rubrik 2 och Rubrik 3. Då går det lättare att navigera för dem som har skärmläsare. De flesta skärmläsare har en funktion där man med en knapptryckning kan hoppa mellan rubriker och även få dessa upplästa. Det är extra viktigt i längre dokument då detta är den synskadades enda sätt att bläddra igenom dokumentets innehåll.

#### **Tabeller**

Word har begränsningar när det gäller att skapa tillgängliga tabeller. Tabeller i dokument är användbara för att kommunicera relationer mellan data, i synnerhet när dessa samband bäst kan uttryckas i en matris av rader och kolumner. Tabeller bör inte användas för att styra layouten. Textverktyg har andra sätt att göra detta, bland annat att genom att organisera innehåll i kolumner.

Om dina data presenteras bäst i en tabell, försök att hålla tabellen enkel. Om tabellen är komplex, fundera på om du kan dela upp den i flera mindre tabeller med en rubrik ovanför varje tabell.

För att datatabeller ska bli mer tillgängliga för skärmläsare är det bra att tydligt identifiera kolumn- och radrubriker. Även om det finns sammanfogade kolumner eller rader med flera rubriker för varje cell måste skärmläsaren uttryckligen informeras om vilka rubriker som avser vilka celler.

För att ytterligare underlätta tillgänglighetsanpassningen i tabeller kan du markera rubrikraden och sedan välja [Upprepa rubrikrader] som finns under menyfliken Layout > Data.

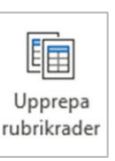

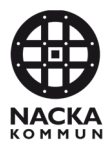

#### **Alternativtext på bilder och figurer**

Alla bilder och figurer ska ha alternativtext. För att lägga till alternativtext, välj knappen [Alternativtext] som finns på menyfliken Bildformat > Hjälpmedel. Skriv sedan in en kortfattad beskrivning av bilden.

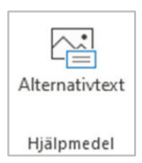

Fyll i beskrivningen av bilden här.

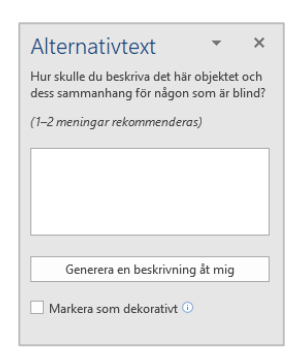

För att redigera texten kan du även markera bilden eller objektet, högerklicka och välj Redigera alternativtext.

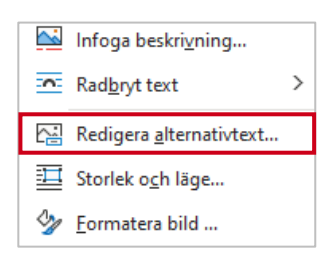

Om bilden saknar innehåll av intresse för den som inte kan se den väljer du [Markera som dekorativ] (i PDF kallas detta Artefakter).

Även illustrationer och Smart-Art har möjlighet att skriva till alternativtext. Dessa kan dock aldrig markeras som dekorativa.

#### **Kontrollera tillgänglighet**

Innan du skapar en tillgänglighetsanpassad PDF-filen kan du kontrollera tillgängligheten. Välj knappen [Kontrollera tillgänglighet] som finns på menyfliken Granska > Hjälpmedel.

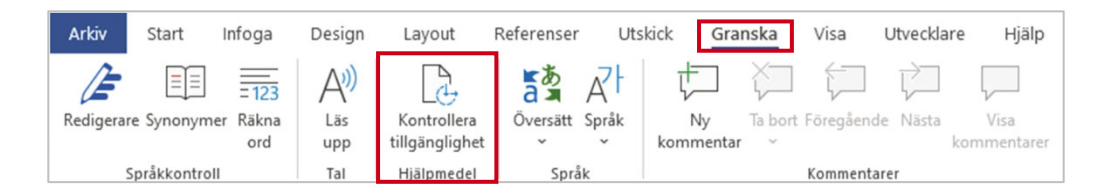

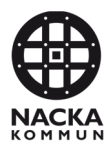

#### **Skapa en PDF-fil som är tillgänglighetsanpassad**

#### **Versioner och tillgänglighet**

Det första steget i att skapa ett tillgängligt PDF-dokument från Microsoft Word är att säkerställa att det ursprungliga Word-dokumentet är tillgängligt.

När du exporterar ett tillgänglig Word-dokument till en PDF är målet att göra det på ett sådant sätt att tillgänglighetsanpassningarna i Word-dokument bibehålls. Det inkluderar rubrikstruktur, alternativtext för bilder och uppmärkningar som uttryckligen identifierar listor, tabeller, dokumentspråk samt annat innehåll som är viktigt för tillgängligheten.

**OBS!** Skriv inte ut till PDF! Denna metod för att skapa en PDF-fil bevarar inte dokumentets tillgänglighetsanpassning. Den rätta metoden att exportera till PDF beror på vilken version av Microsoft Office du använder

#### **Word 2016, 2013 och 2010 (Windows)**

Gå till Arkiv och välj *Spara som*. Välj destination för dokumentet och välj sedan PDF från de val av filformat som erbjuds. Välj alternativet *Standard (publicera online och skriv ut).* Som standard ger det en PDF-fil som bevarar dokumentets tillgänglighetsanpassning.

Klicka på Alternativ. Under rubriken PDF-alternativ kryssar du i rutan *ISO 19005-1-kompatibel (PDF/A).* Då bäddas typsnitten in i dokumentet.

När du sparar, välj Alternativ och försäkra dig om att *Visa taggar för dokumentstruktur* är markerad. Detta val är markerat som standard men kan ibland bli avmarkerat.

Om du väljer *Minimera storlek* för att minska storleken på PDF, var noga med att upprepa föregående steg eftersom detta alternativ oavsiktligt kan avmarkera valet *Visa taggar för dokumentstruktur*.

#### **Word 2016 (Mac)**

I Office 2016 för Mac kan Word generera en taggad PDF-fil som bevarar ett dokuments tillgänglighetsanpassning. För att använda denna funktion gå till Arkiv. Välj *Spara som* och välj PDF från de dokumentformat som erbjuds. Som standard skapas en PDF-fil som bevarar Word-dokumentets tillgänglighetsanpassningar.

När du sparar, se till att kryssrutan *Bäst för elektronisk distribution och tillgänglighet* är markerad. Filen konverteras till tillgänglig PDF online av Microsoft.

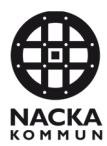

#### **Äldre versioner av Word**

I Windows och Office 2007 och 2003 krävs en plug-in vid export till PDF. Använd ett plug-in som heter Adobe PDFMaker och levereras med Adobe Acrobat Pro. Installera detta plug-in för hela Officepaketet som då visas i Word som ett Adobe verktygsfält med tillhörande menyalternativ. Använd denna plugin för att spara som PDF. Som standard ger det en PDF-fil som bevarar dokumentets tillgänglighetsanpassningar.

Word för Mac saknade möjlighet att skapa tillgängliga dokument innan Office 2011. Även Word för Mac 2011 hade brister, då den versionen inte hade inbyggt stöd för att skapa taggade PDF-dokument. Stöd för taggade PDF-dokument introducerades först i Word för Mac 2016. I Word 2011 kan du skapa ett tillgängligt Word-dokument, men för att exportera som en taggad PDF måste du ta det sista steget i Word för Windows eller Libreoffice för Mac.

#### **Spara som PDF**

Tänk på följande när du sparar dokumentet från Word:

• Använd *Spara som* och inte *Spara som Adobe PDF*. Om du inte ser *Alternativ...* knappen så har du antagligen valt *Spara som Adobe PDF*.

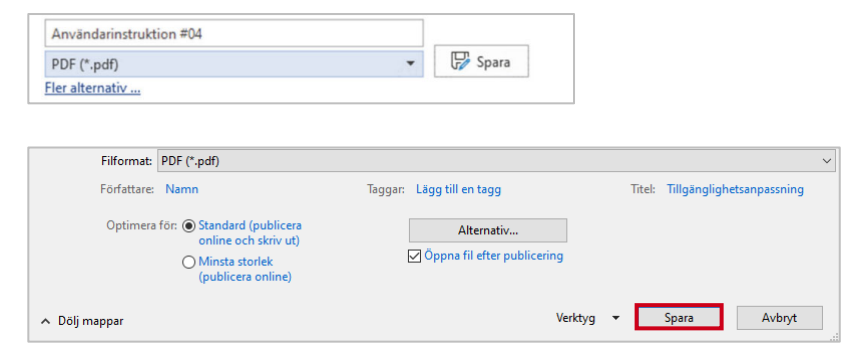

- Se till att knappen *Standard (publicera online och skriv ut*) är iklickad, vilket är det bästa alternativet för att bevara dokumentets tillgänglighetsanpassning.
- Kontrollera att *Rubriker* finns under *Spara bokmärken med*. Om så inte är fallet är det ett tecken på att rubrikformatet inte används eller ligger i tabeller.
- Kontrollera att *Visa taggar för dokumentstruktur* är markerad.
- Om du väljer *Minimera storlek* för att minska storleken på PDF, var noga med att upprepa föregående steg eftersom detta alternativ oavsiktligt kan avmarkera valet *Visa taggar för dokumentstruktur*.

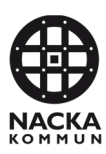

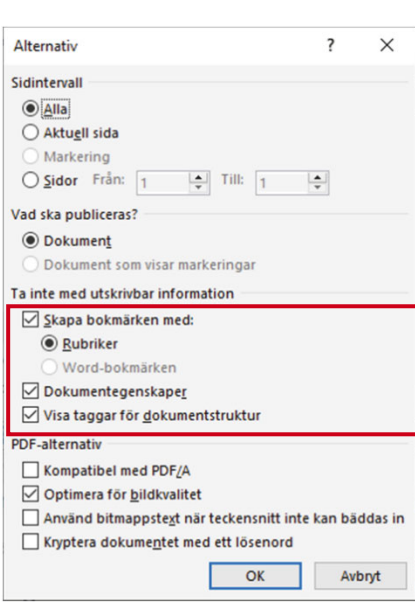